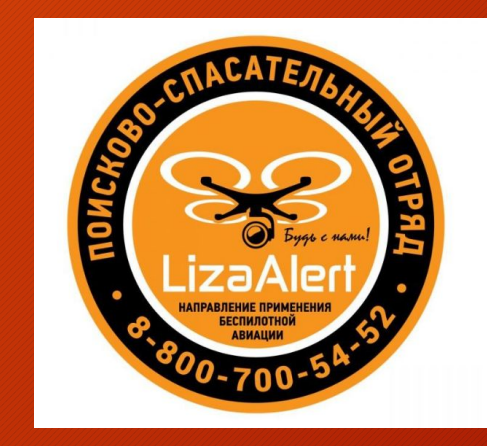

# Руководство пользователя для онлайн-курса ГПА

Просьба внимательно ознакомиться, и удачи в обучении!

*Создано при поддержке Учебного центра «Авиатор»*

### Приветствие

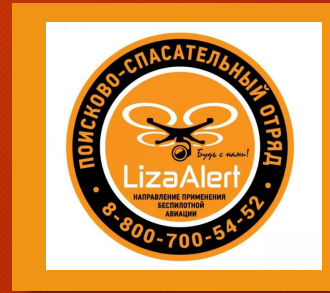

- Мы рады приветствовать Вас на онлайн-обучении кандидатов в группу просмотра и анализа (ГПА)
- Для того, чтобы быть принятыми в группу Вам необходимо успешно пройти все этапы обучения
- Формат обучения очный/заочный, включает в себя как активный онлайн-формат (вебинары), так и пассивный онлайнформат (курс обучения на онлайн-платформе)

# Что нужно знать об онлайн-платформе

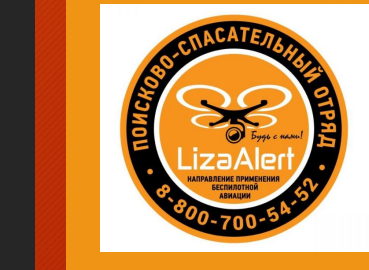

- Часть текста на онлайн-платформе представлена на английском языке – не пугайтесь, здесь все интуитивно понятно. Тем не менее, для Вашего удобства мы собрали в этой презентации скриншоты платформы с переводом английских слов.
- Пожалуйста, сначала внимательно ознакомьтесь со слайдами, а затем приступайте к обучению.

- Для того, чтобы войти на онлайнплатформу, пожалуйста, войдите в свою почту и найдите письмо от online@aviator-training.com с темой "Welcome to Aviator-Training ONLINE"
- Если Вы не получили письмо, пожалуйста, проверьте папку нежелательной почты (спам)
- В письме нажмите ссылку http://online.aviator-training.com/

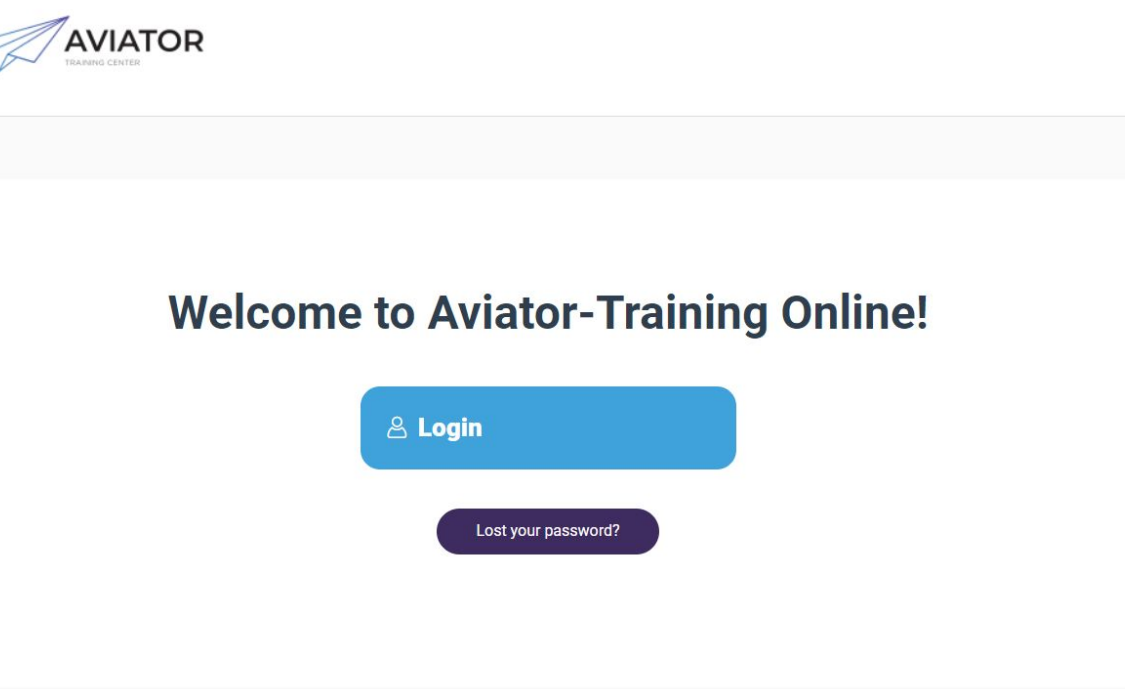

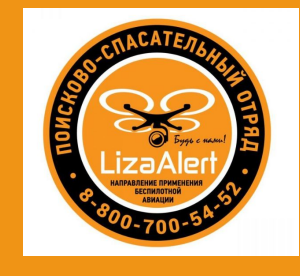

Copyright © 2022 Aviator-Training ONLINE

- Войдите в систему используя имя пользователя (Ваш email) и пароль, полученный по электронной почте.
- Для этого выполните два шага: 1. Нажмите на кнопку «Log In»

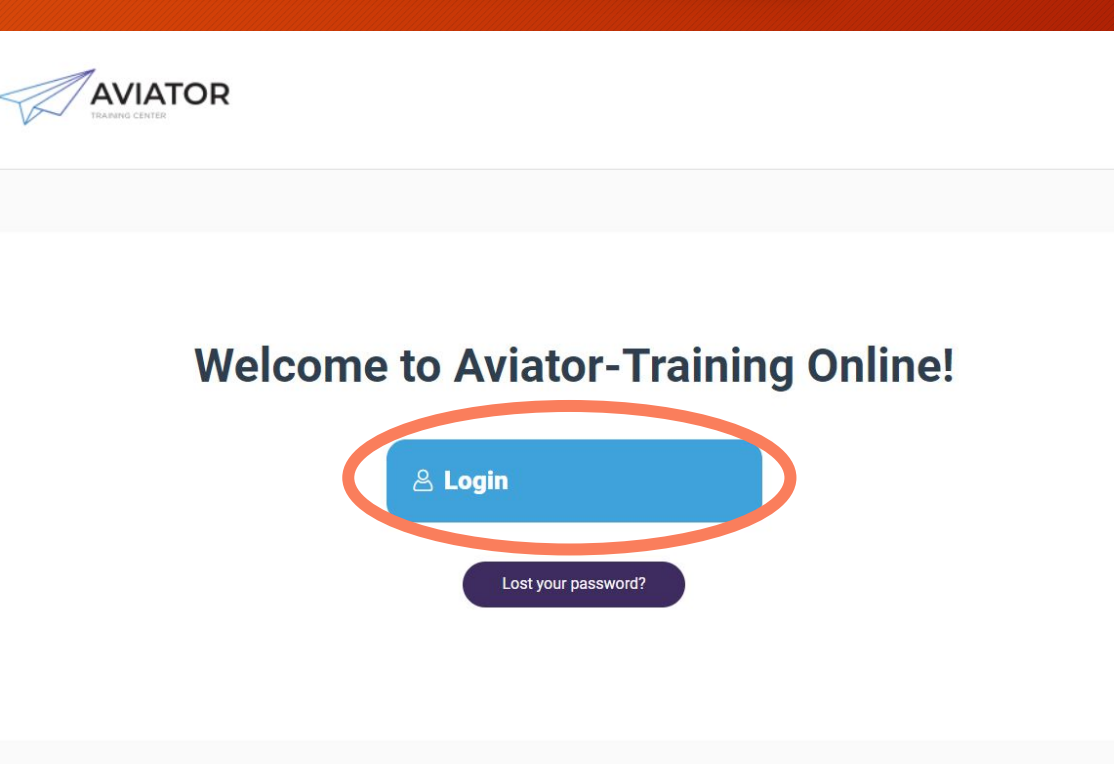

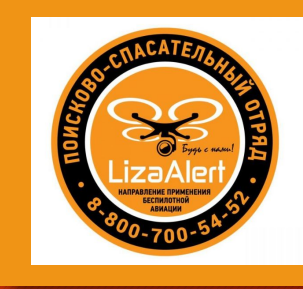

Copyright © 2022 Aviator-Training ONLINE

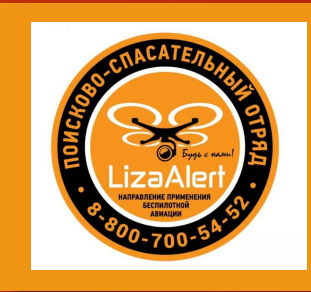

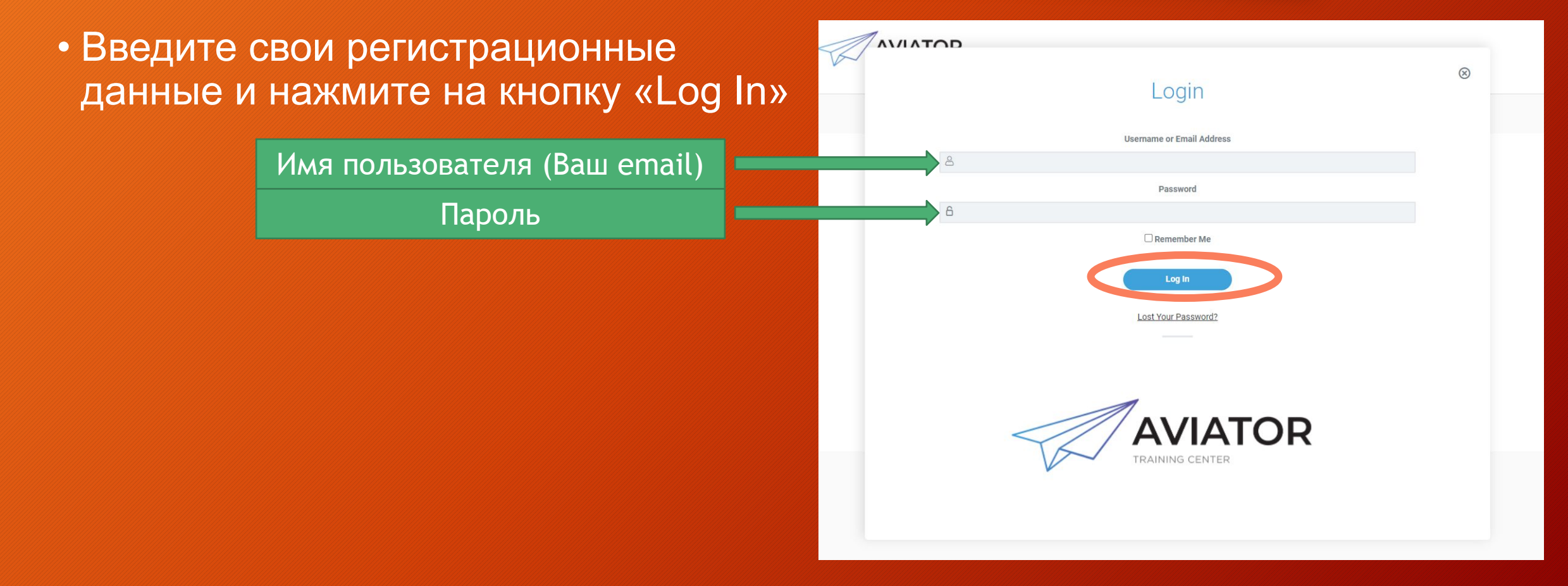

- Если Вы забыли/не можете найти/ хотите изменить/ восстановить пароль, нажмите кнопку «Lost your password?». Ссылка для сброса пароля будет направлена на Ваш электронный адрес.
- Зайдите на свою почту, найдите письмо от online@aviator-training.com с темой [Aviator-Training ONLINE] Password Reset и перейдите по ссылке из этого письма.

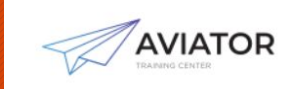

#### **Welcome to Aviator-Training Online!**

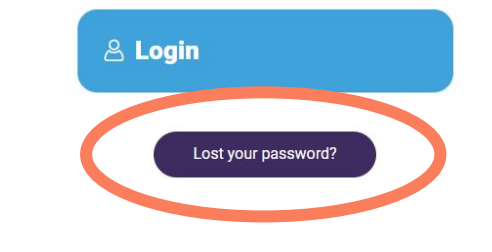

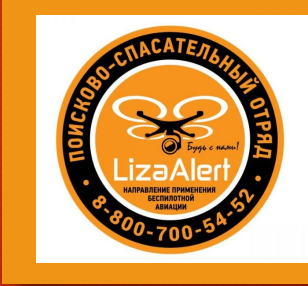

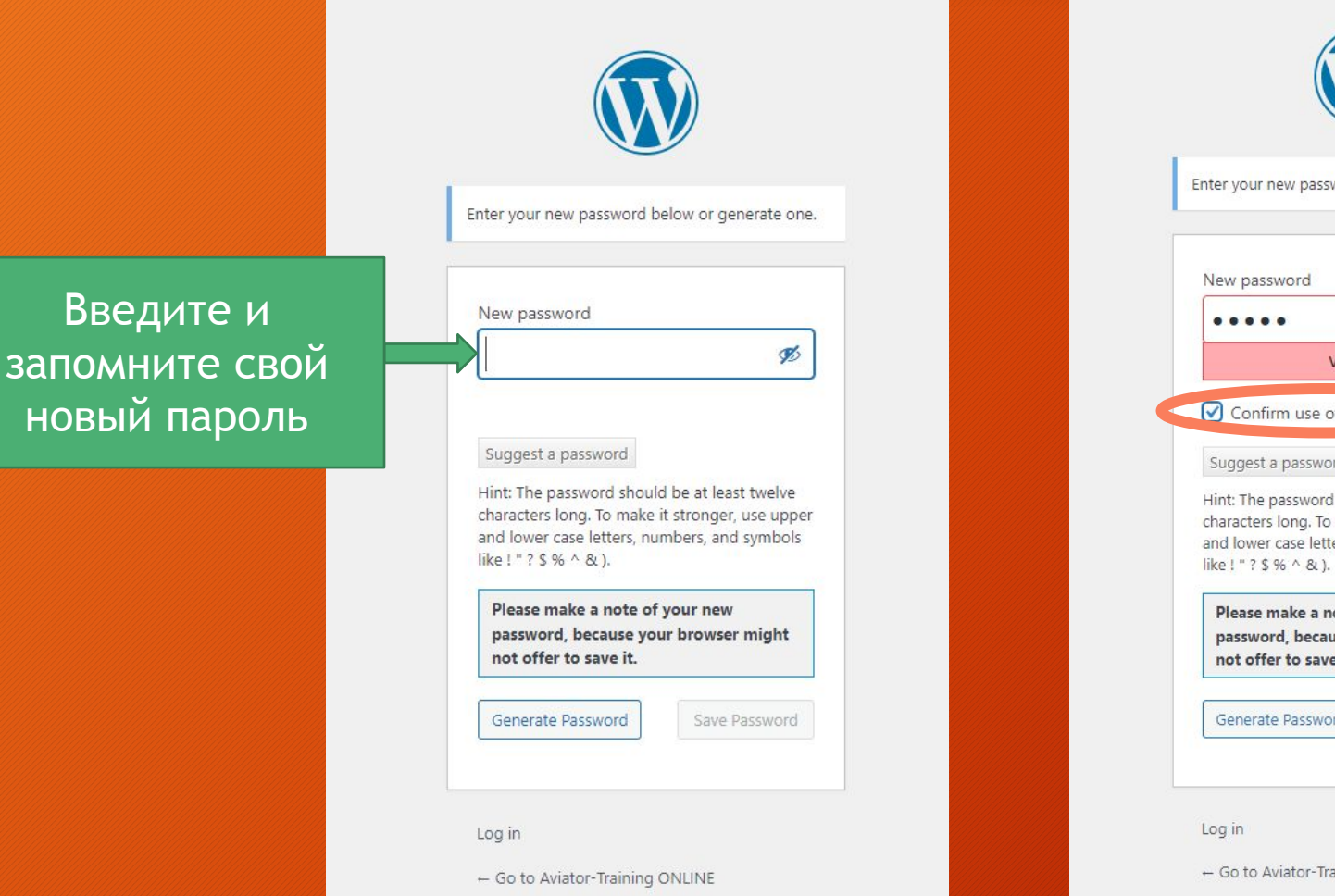

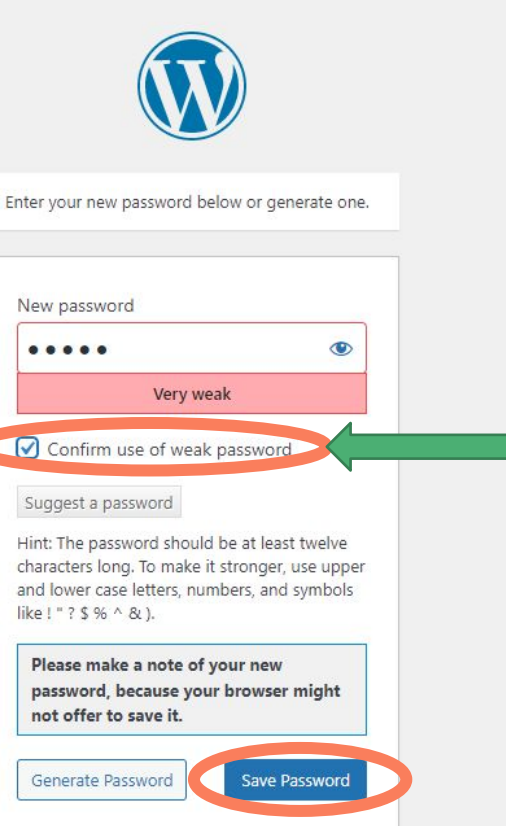

- Go to Aviator-Training ONLINE

Поставьте галочку, если появилось это поле

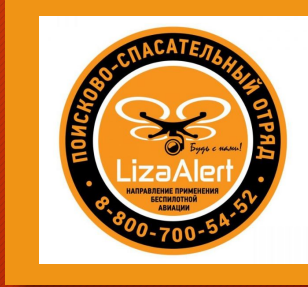

• Нажмите на Log in и введите свой email и новый пароль, который только что сохраняли

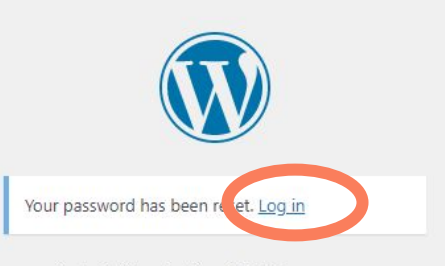

- Go to Aviator-Training ONLINE

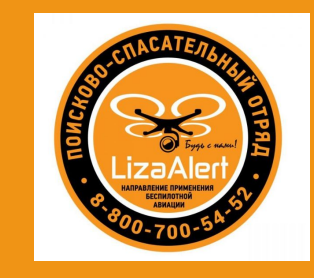

• Вы будете перенаправлены на страницу Вашего профиля на онлайн-платформе, где будут представлены курсы, на которые Вы зарегистрированы.

#### ВАЖНО!

Для корректной работы с тестовыми заданиями отключить автоматичекий перевод страницы на русский язык!

Работа только в англоязычной версии сайта!

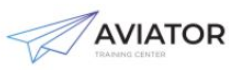

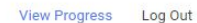

#### **Welcome to Aviator-Training Online!**

Below you can find all the items available to you at the moment. Don't worry if you don't see any courses or exams - you will be enrolled very soon!

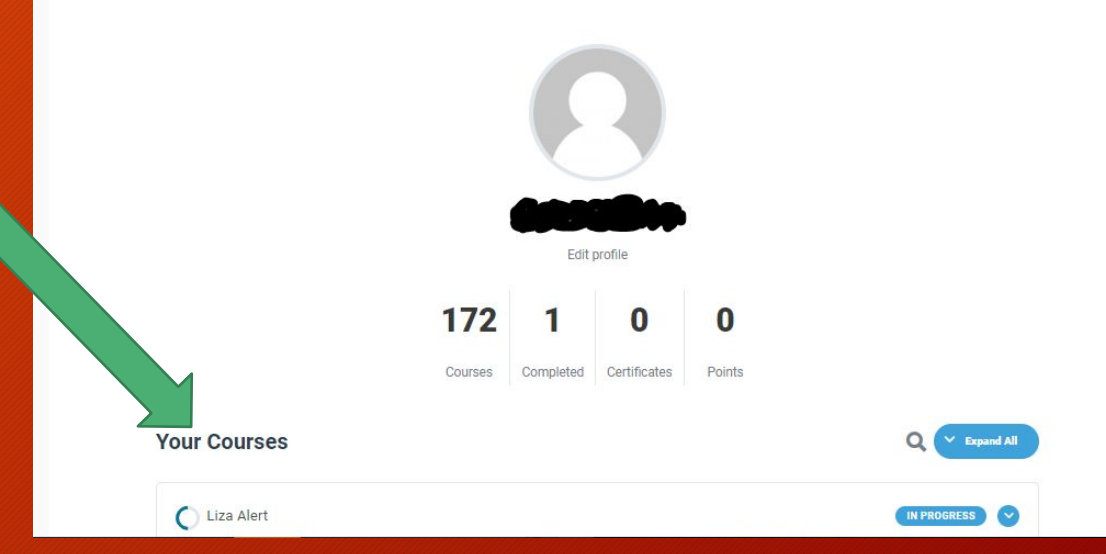

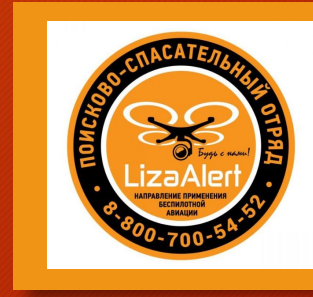

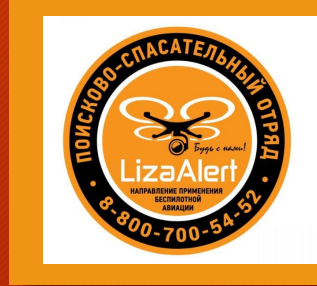

• Для того, чтобы приступить к прохождению курса, Вам необходимо кликнуть на строку с нужным курсом (LizaAlert).

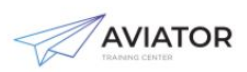

View Progress Log Out

#### **Welcome to Aviator-Training Online!**

Below you can find all the items available to you at the moment.

Don't worry if you don't see any courses or exams - you will be enrolled very soon!

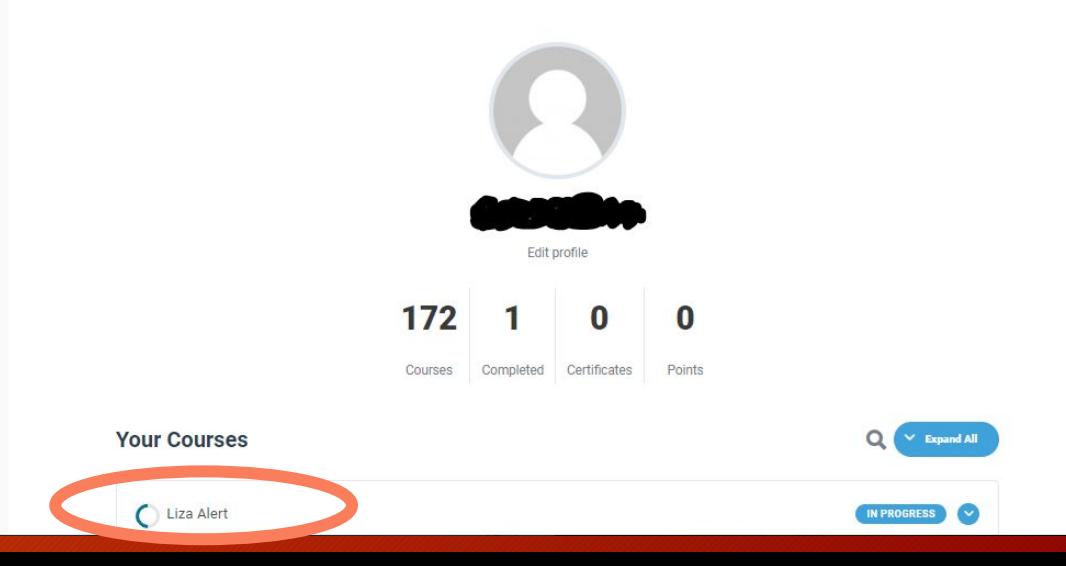

- Для того, чтобы приступить к прохождению курса, Вам необходимо кликнуть на строку с нужным курсом (LizaAlert).
- Course Content = содержание курса

первую тему

- Topic = тема (лекция)
- Quiz = тест Нажмите на

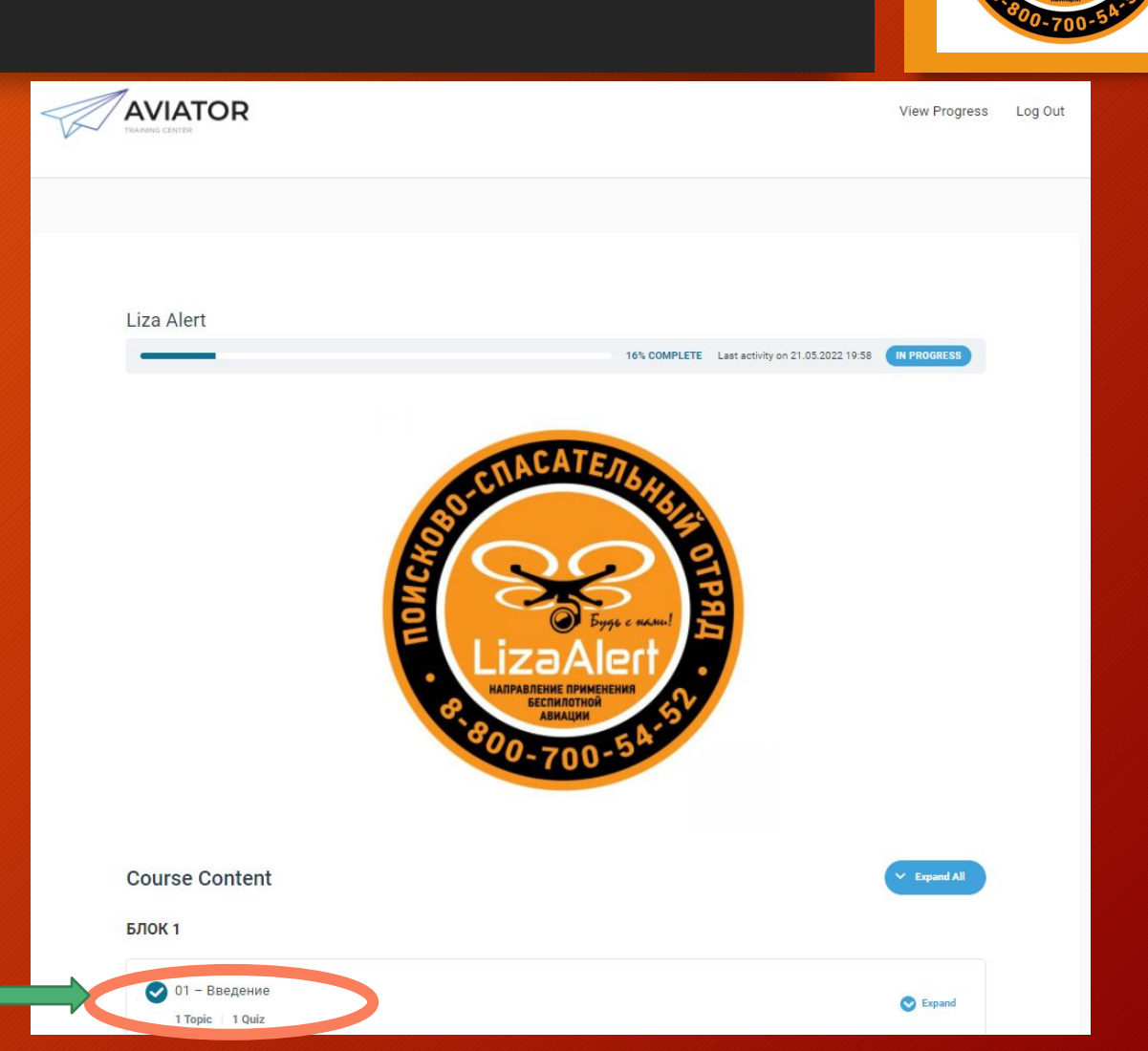

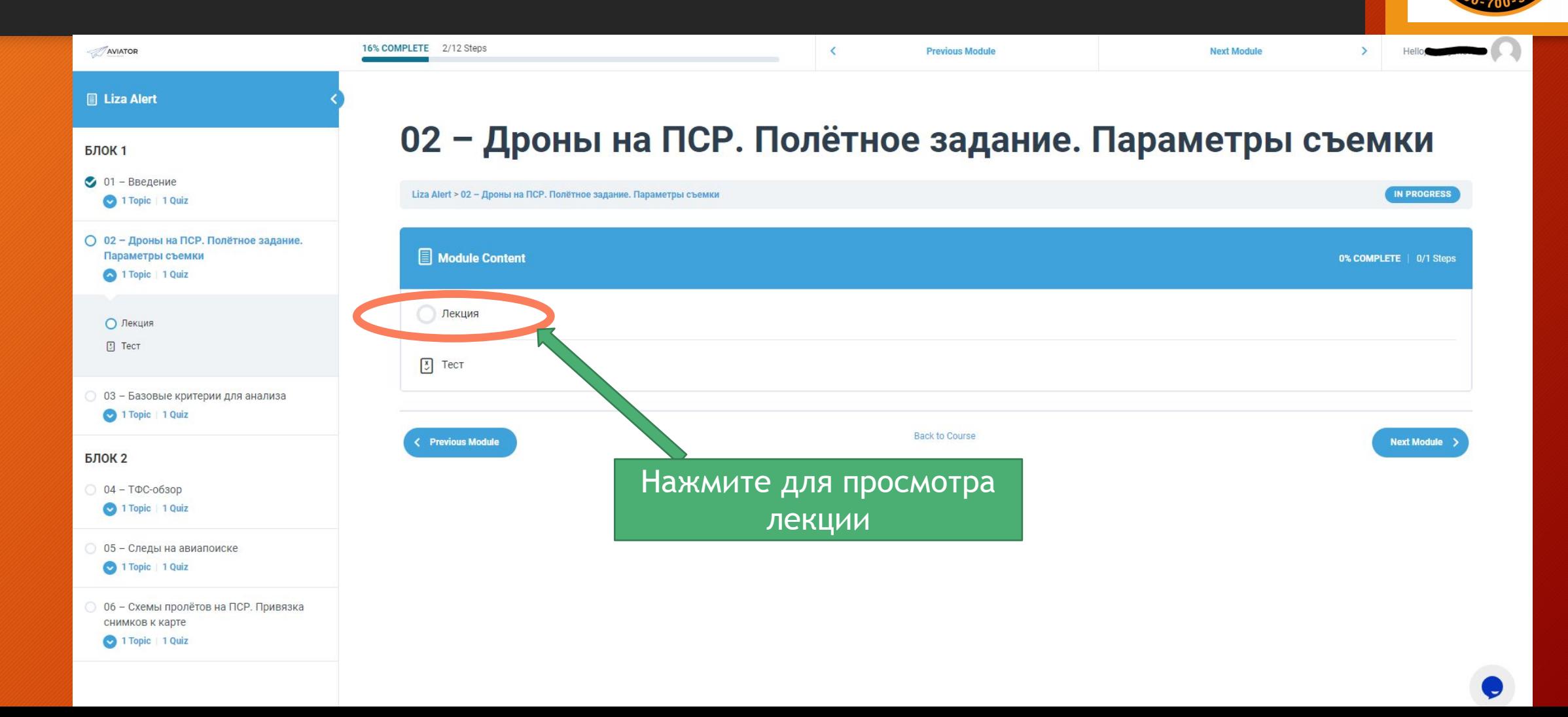

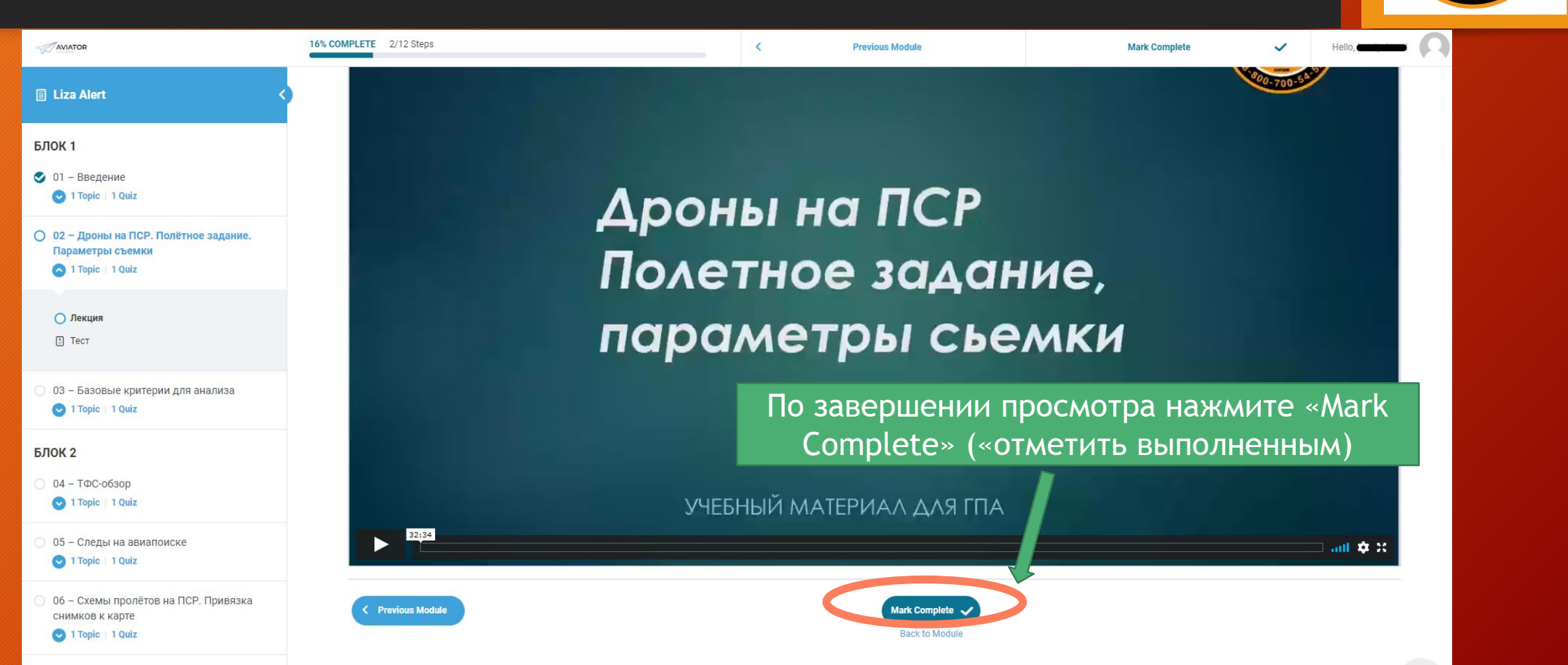

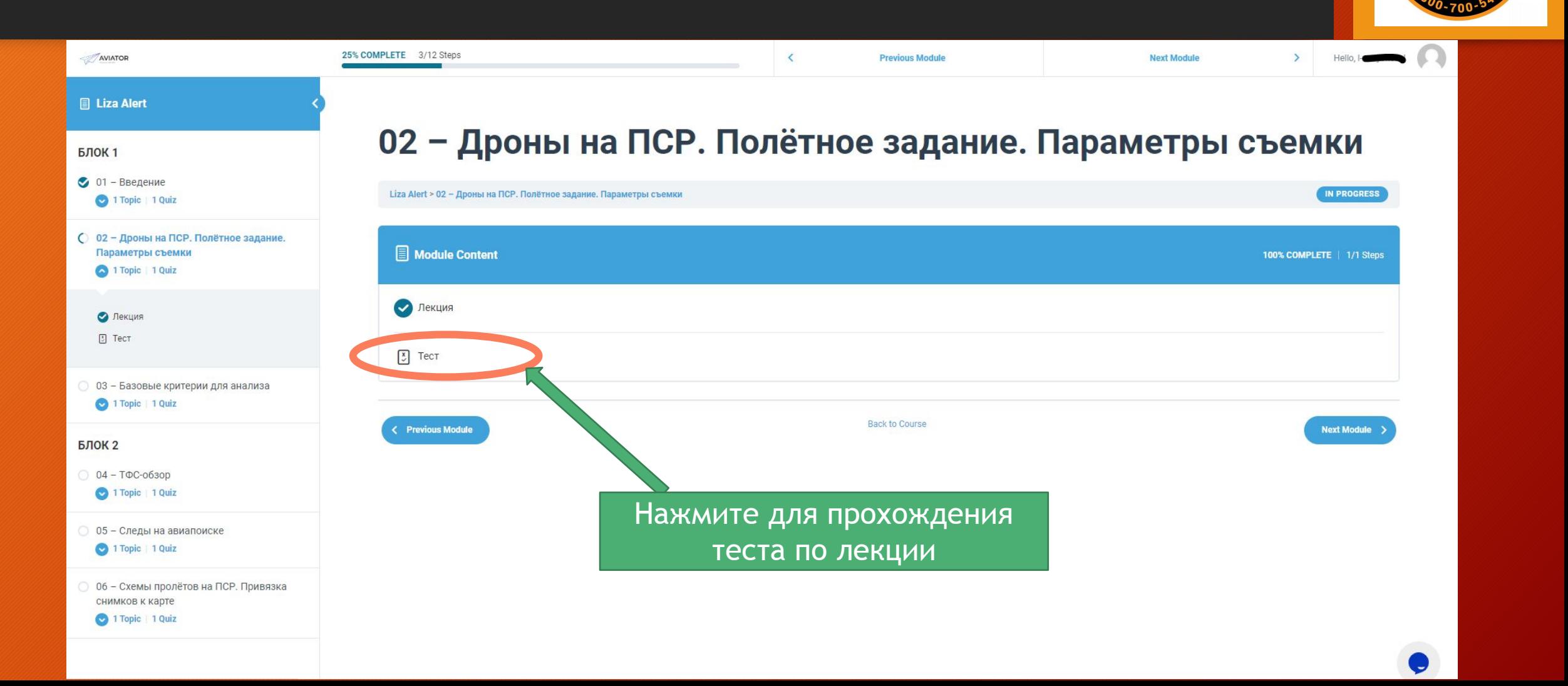

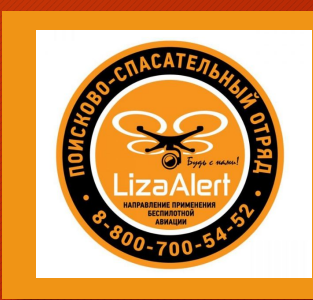

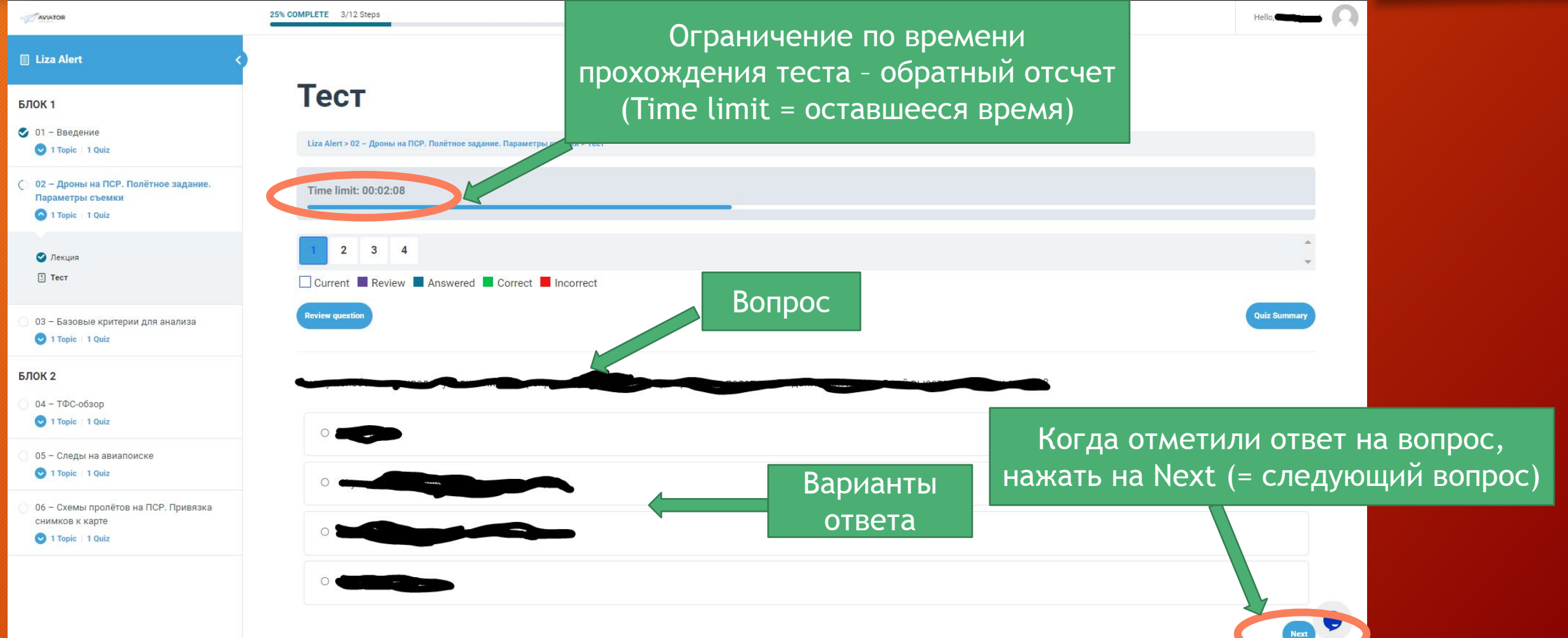

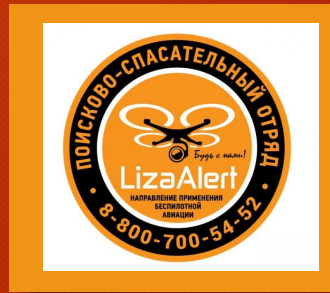

- Обратите внимание, что к ответу на вопрос можно возвращаться (то есть менять свой ответ или пропускать какойто вопрос для того, чтобы ответить на него позже) в рамках отведенного времени.
- Время дается из расчета 75 секунд на 1 вопрос.
- Правильный ответ может быть только 1.
- Проходной балл = 75% (то есть необходимо дать правильный ответ минимум на 75% вопросов, чтобы перейти на следующий этап. Количество попыток не ограничено

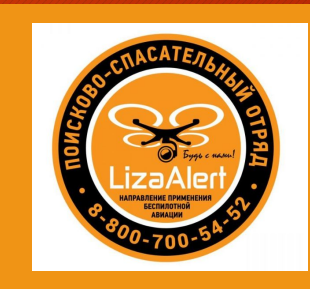

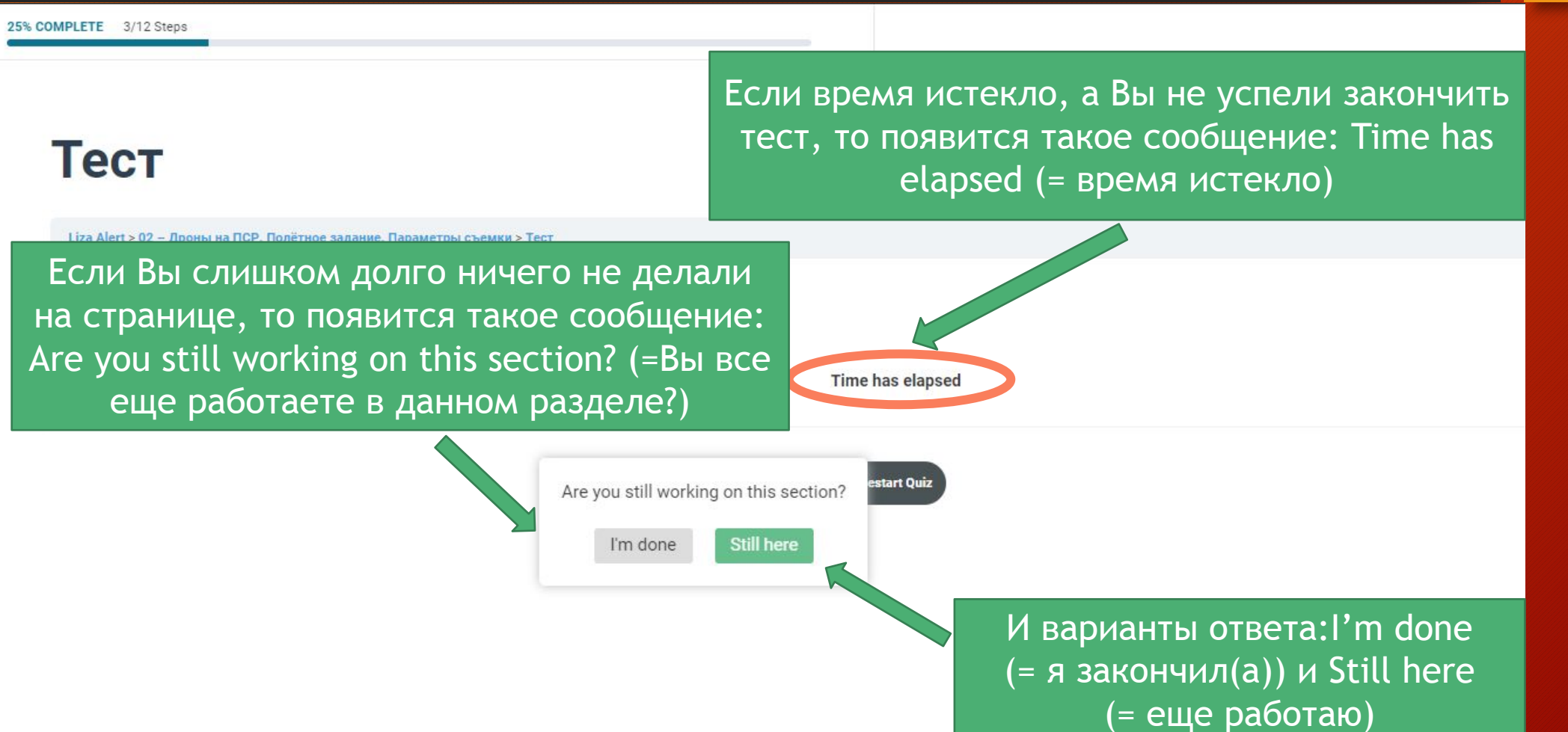

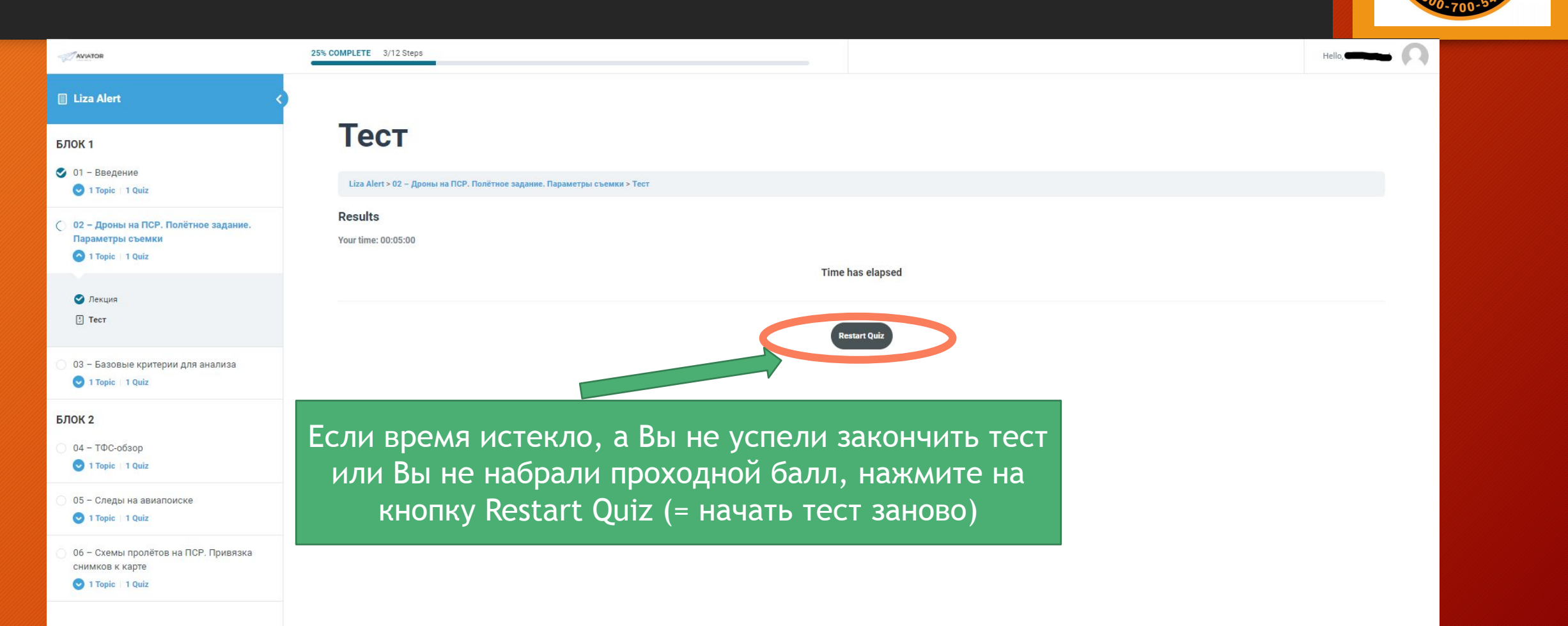

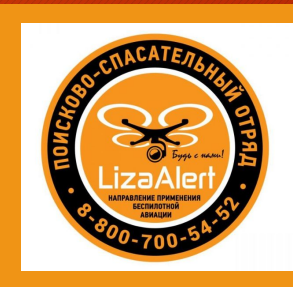

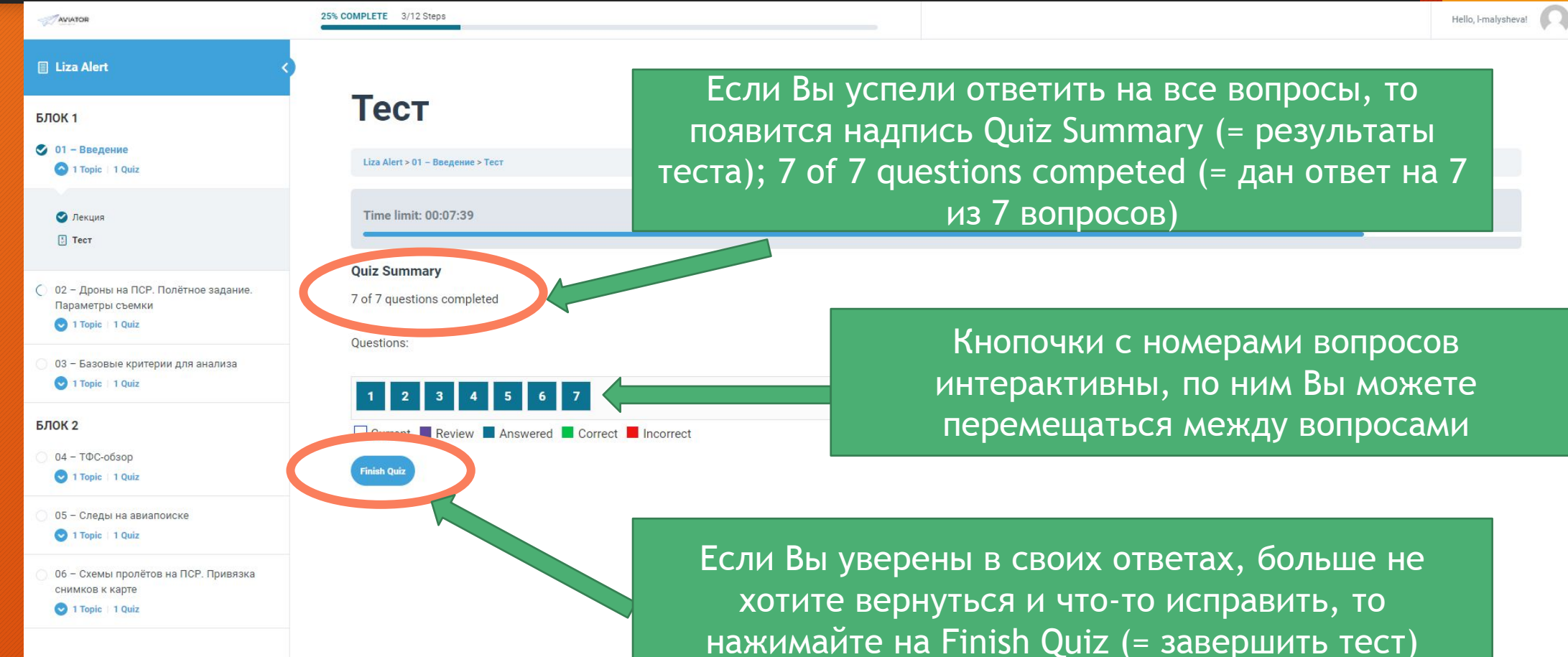

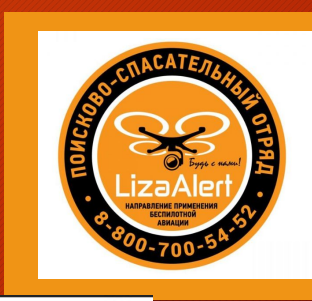

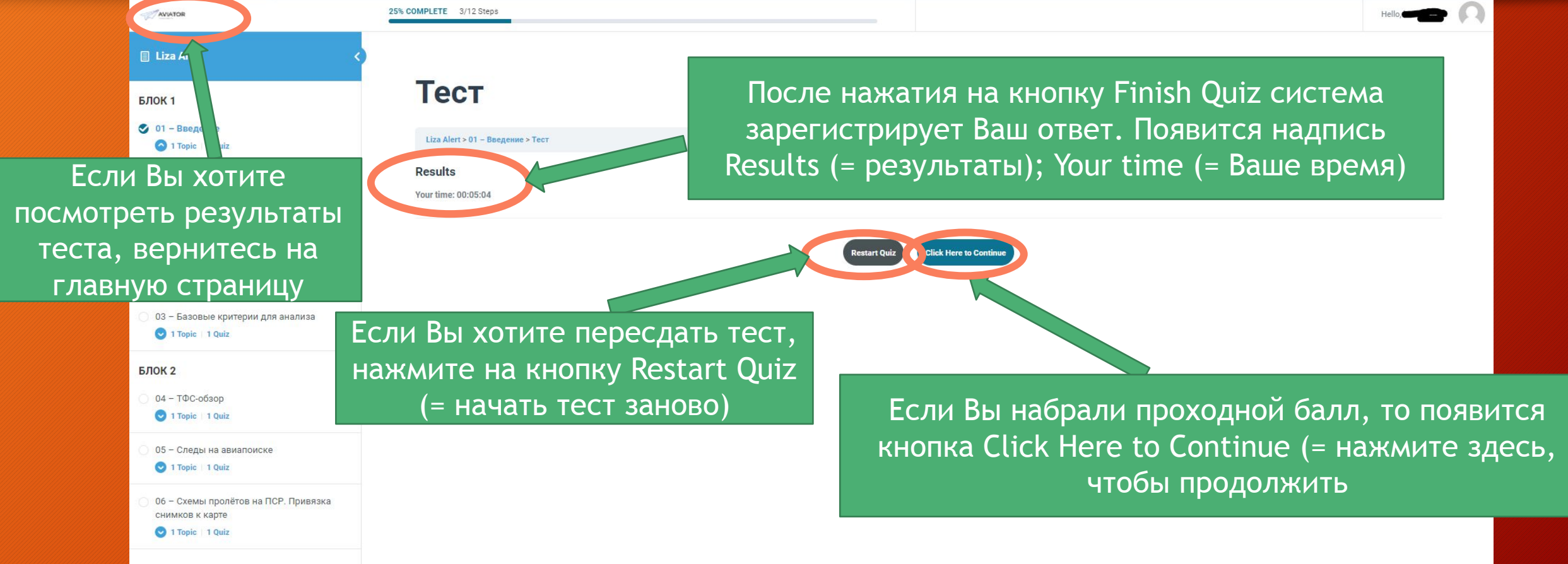

**Your Courses** 

C Liza Alert

Your Courses = Ваши курсы Course Progress = прогресс прохождения курса 25% complete = 25% завершено 3/12 Steps = 3 из 12 шагов Quizzes = тесты Score = баллы Date = дата

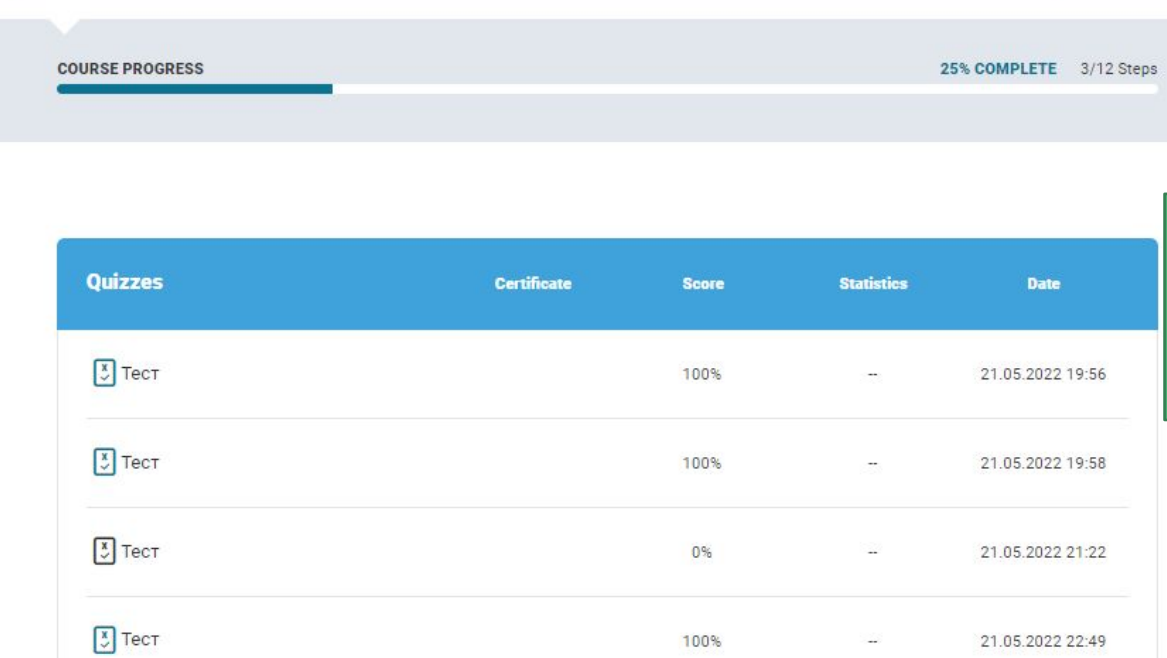

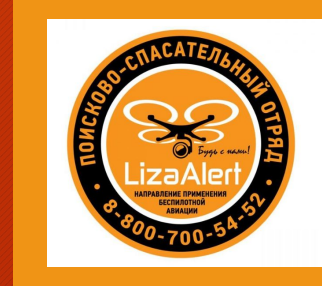

Нажмите на эту стрелку, чтобы увидеть результаты тестов

**Expand Al** 

**IN PROGRESS** 

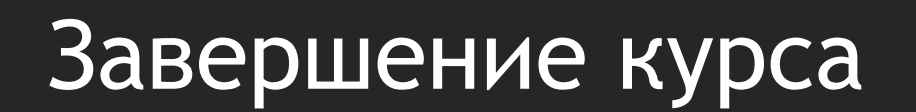

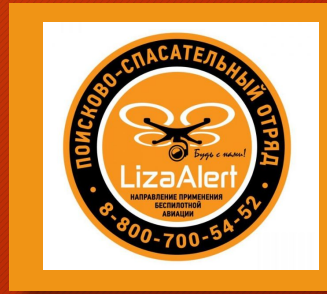

- Для завершения обучения повторите все шаги выше для всех разделов Блока 1.
- По завершении Блока 1 Вас ждет вебинар.
- После вебинара Вам будет открыт доступ к Блоку 2.

# Удачного обучения!